#### **PROTOTYPE PICTURES They are below.**

## **BRIEFING**

We are an online listing site specific to MIT where people can upload listings of the free food events that happen at MIT. Numerous events such as company info sessions , club events, etc offer free food for those who attend. We want to create a platform where this information is available all at one place. In true Web 2.0 like manner, anyone can create a listing for anyone to view. The only caveat and a fair one is that you be an MIT student.

# **TASKS**

We had three index cards each with a very specific task.

1. This was the simplest task. It was basically a reconstruction of the scenario we had created in GR2.

"You are very hungry and want to eat Mexican/chinese/pizza food immediately. It is 7:45 PM and you are sitting famished in the Stata Center ."

2. " Anne Hunter just sent out an email. Oracle is planning to hold an info-session at 32-123 on Friday, March 16 at 6PM. They will have free-food from Qdoba . Create a listing for this event and help the cause of free food at MIT "

3. "To cut down on expenses, for the next one month you are experimenting by having Mexican food every time its available for free on campus. You want to find these events and add them to your calendar. "

## **TESTING**

We tested two of the user interfaces we created in GR2. Observations, photos, and interation is listed separately for each one.

## **Photos -- Interface ONE**

 $\sqrt{40}$ TREE FOOD COMIT [FOOD] EVENT.

This is the landing page of the site. Visible are two buttons which take you the particular section of the website you want.

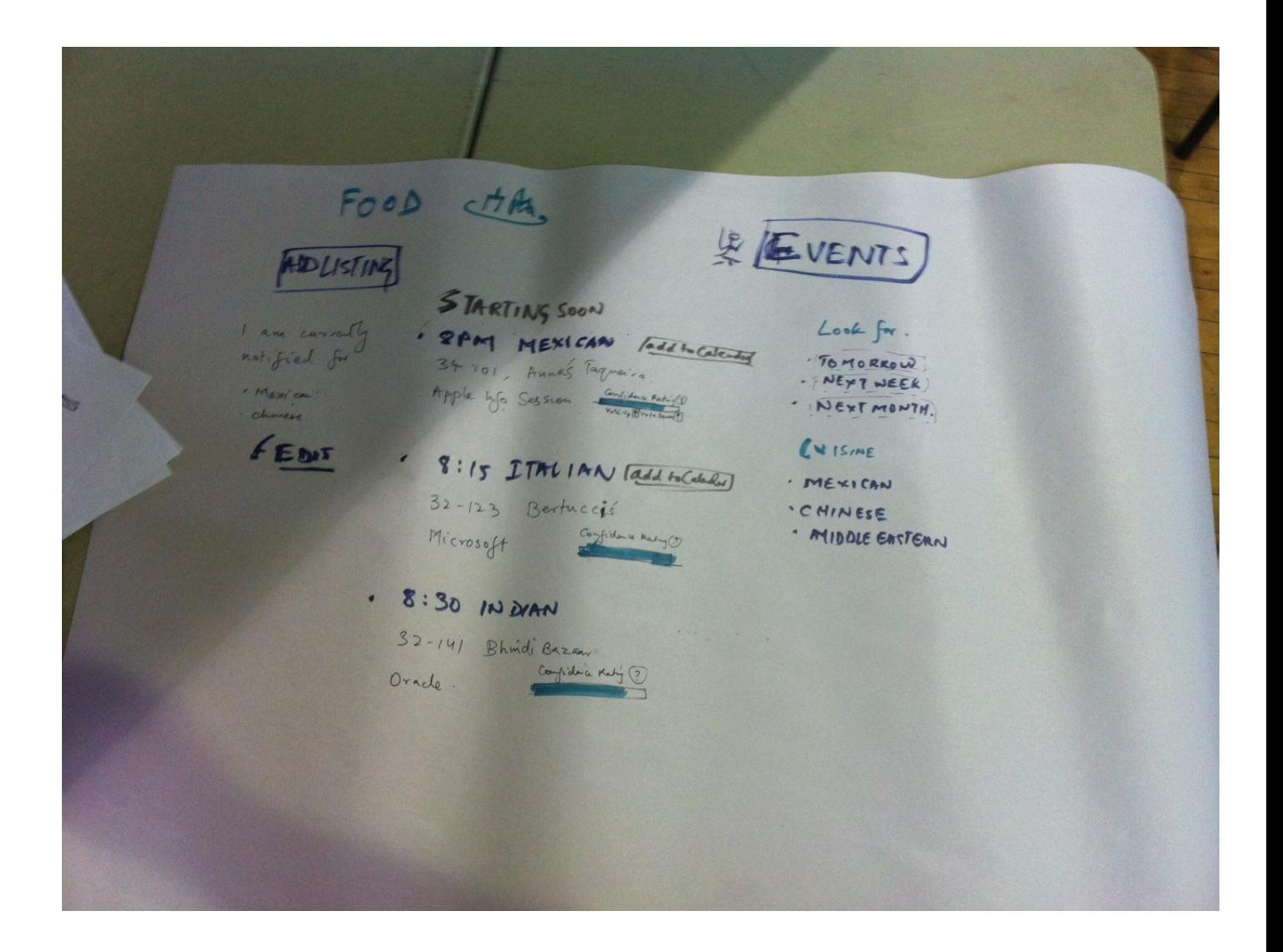

This is the home page when you click Food. You can see the food events about to start now. You can also see navigation links that can let you go to a particular cuisine, time period or even let you add a listing. You can also go to the *Events* Page.

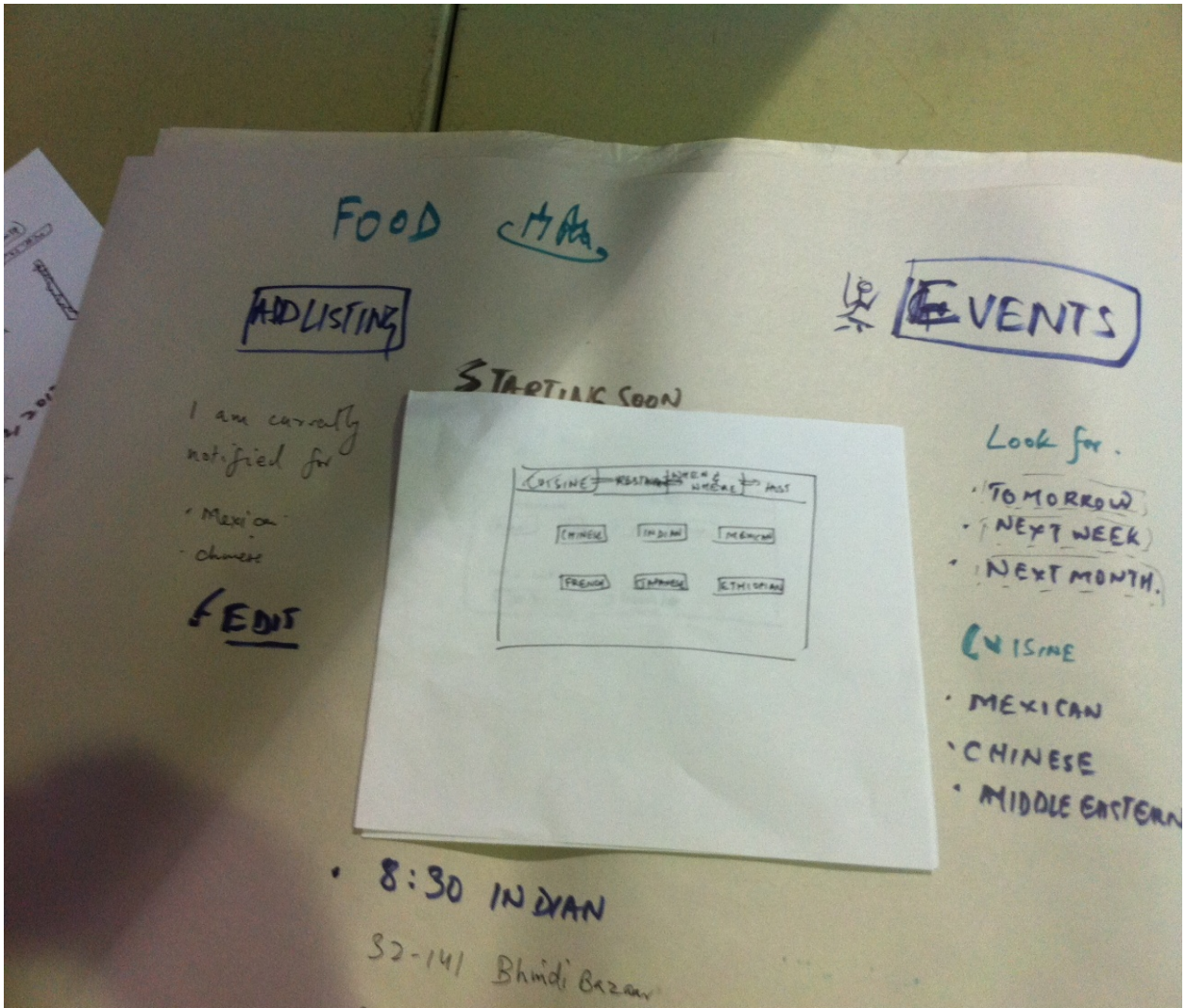

This is the dialog box that opens when you click Add Listing. You have a list of cuisine choices and the user will click on one

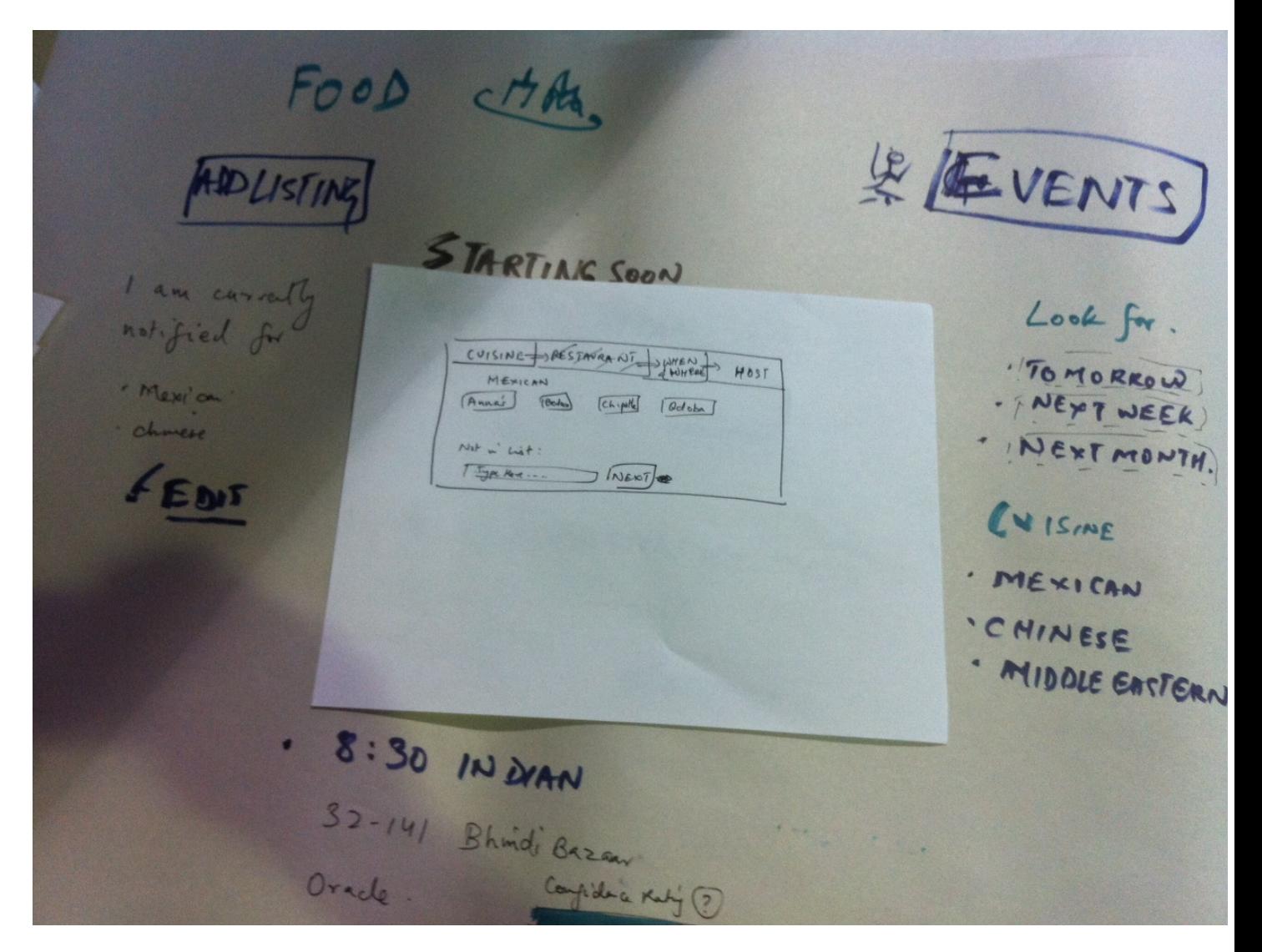

Here you can see the user is adding the restaurant from which the Mexican Food is coming.

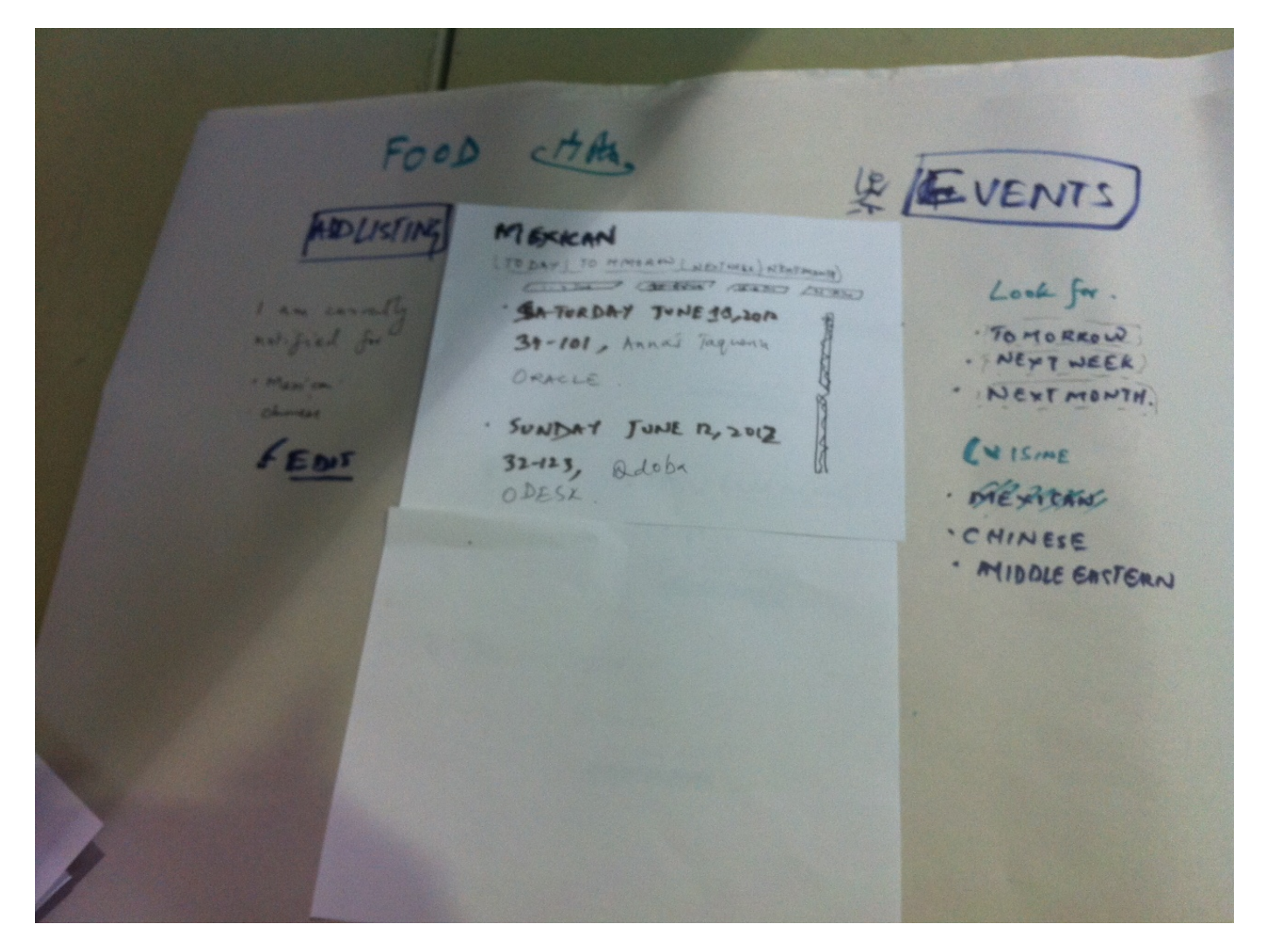

This is the page that opens up when you click Mexican Cusine. You can see a calender type interface with the listings in the white real estate in the middle. The bar on the top takes you to the weeks within a month and the bar on the side takes you to the month.

## **OBSERVATIONS -- Interface ONE**

As such we never generated much surprise as is unexpected behaviour from the system. Nobody made any errors although we felt the learnability could be enhanced and so could the usability by improving slightly on the visibility.The main observation everyone made was that the navigation structure of the website was great. However, some of them complained that the landing page had too much information on it. We combat it by just having on the second iteration just the Cuisine Titles and time and location visible and the rest of the information visible only on a click. Most people were also confused by the confidence meter. We corrected that in the second iteration by having a little question mark suggesting a *whatis* on the meter. Also, one person suggested that often we forget what date it is today so it would be good to have that visible.We will incorporate that change on the final design.

## **PROTOTYPE ITERATION -- Iterface ONE**

The iteration was mostly done by keeping in mind the observations and feedback from the first iteration. Almost everyone said the landing page seemed a bit daunting- it was feeding a lot of textual information to the eyes. We solved it by using Ockams Razor and keeping only the most important and relevant text on the real estate. That means we let go of the detailed information pertaining to an event keeping only the important information like CUISINE, TIME and LOCATION. Even in this We had cuisine and TIME have the strongest visibility with Location have a lesser visibility.

As suggested by the confusion that arose from the confidence meter, we added a question mark suggesting that a user can find more about this feature. We did not add a textual description as there was too much text anyway. Thus we had to make a tradeoff between learnability and visibility and we tilted towards visibility since this feature is not a key element of the website.

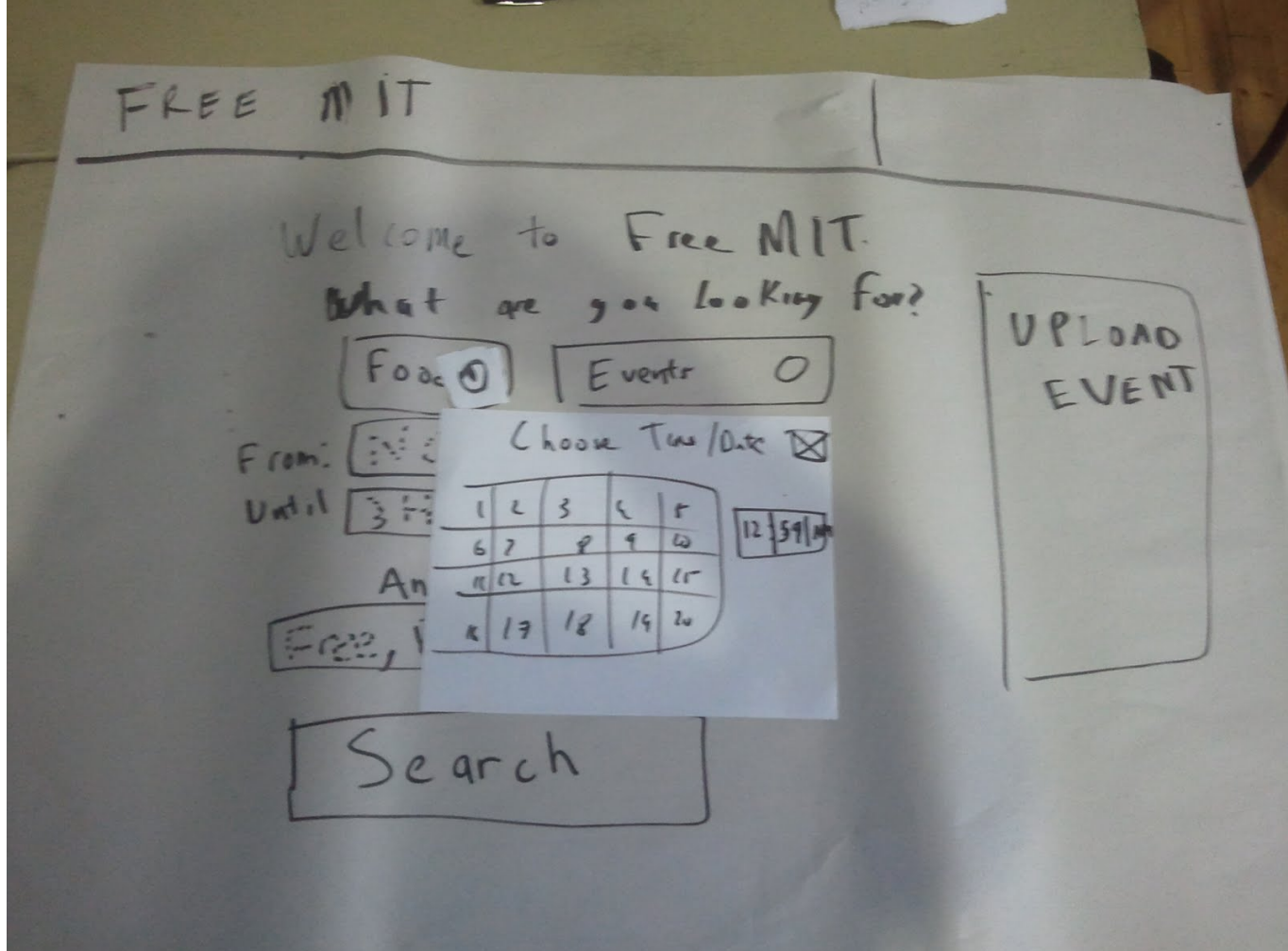

**Photos -- Interface TWO**

The above image shows the landing page of FREE MIT in a slightly modified form. The FOOD button is clicked, and there is a paper/post it that show is in that state. Furthermore, the user clicked on the From space, which created a modal popup that allows the user to choose the

time. On the bottom, there is a box that is covered up that allows the user to type in filters for things like "free" or "pizza" or "mexican." The free is in dotted text, indicating that it can be changed. On the right, there is a button to take you to the upload event page.

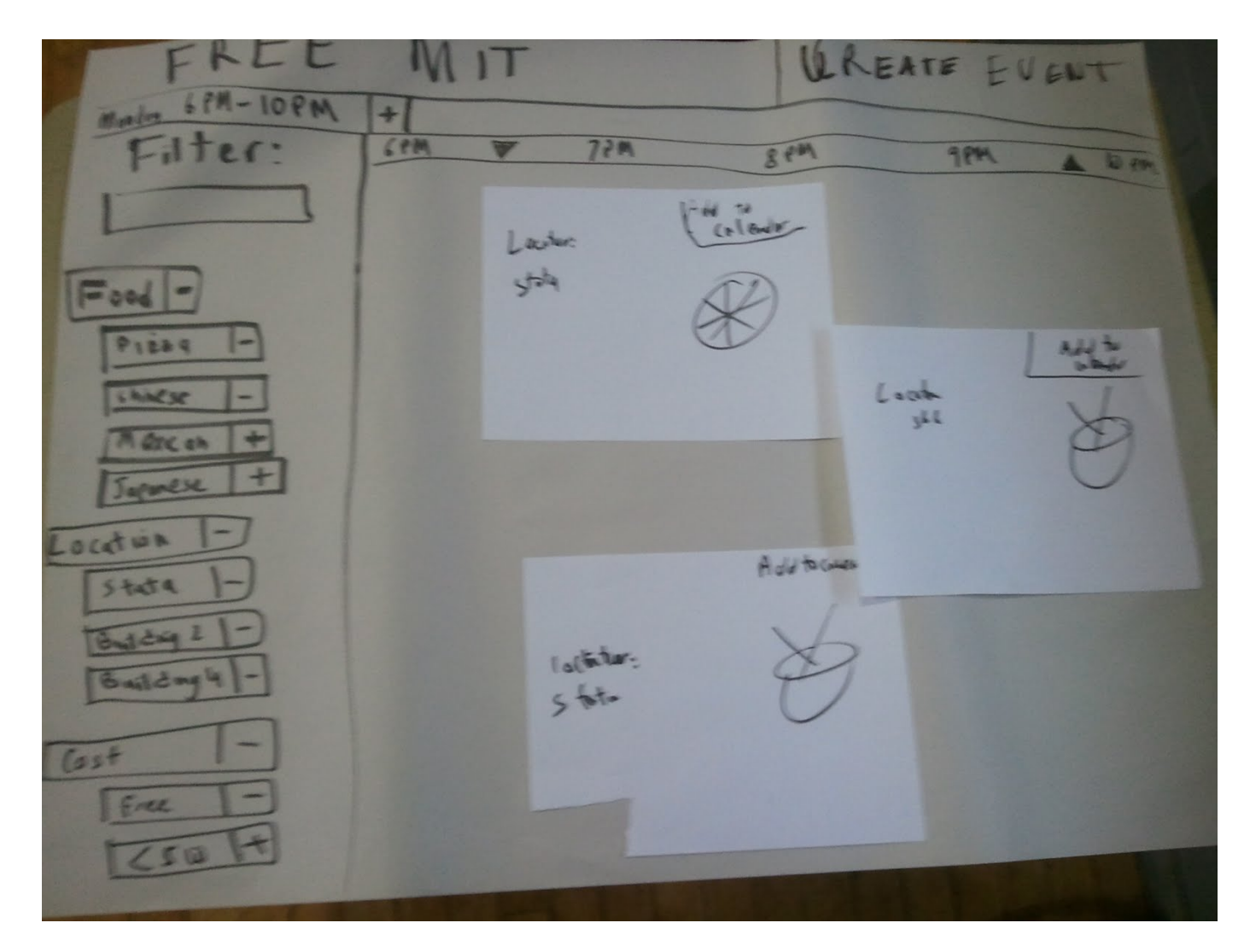

The above image shows the results page after a search for pizza or chinese food between a particular time period. The time bar has two arrows you can drag to narrow the time period. The left navigation bar has a filter search text box with auto-complete to add more filters. Furthermore, all the filters are shown below, so the user can add or remove filters from different categories. The events in the middle show affordances about the event (picture of whether its chinese or pizza), and things like location. The events "span" time across the time bar at the top, telling the user when the event will take place. Finally, there is an add to calendar option for each event.

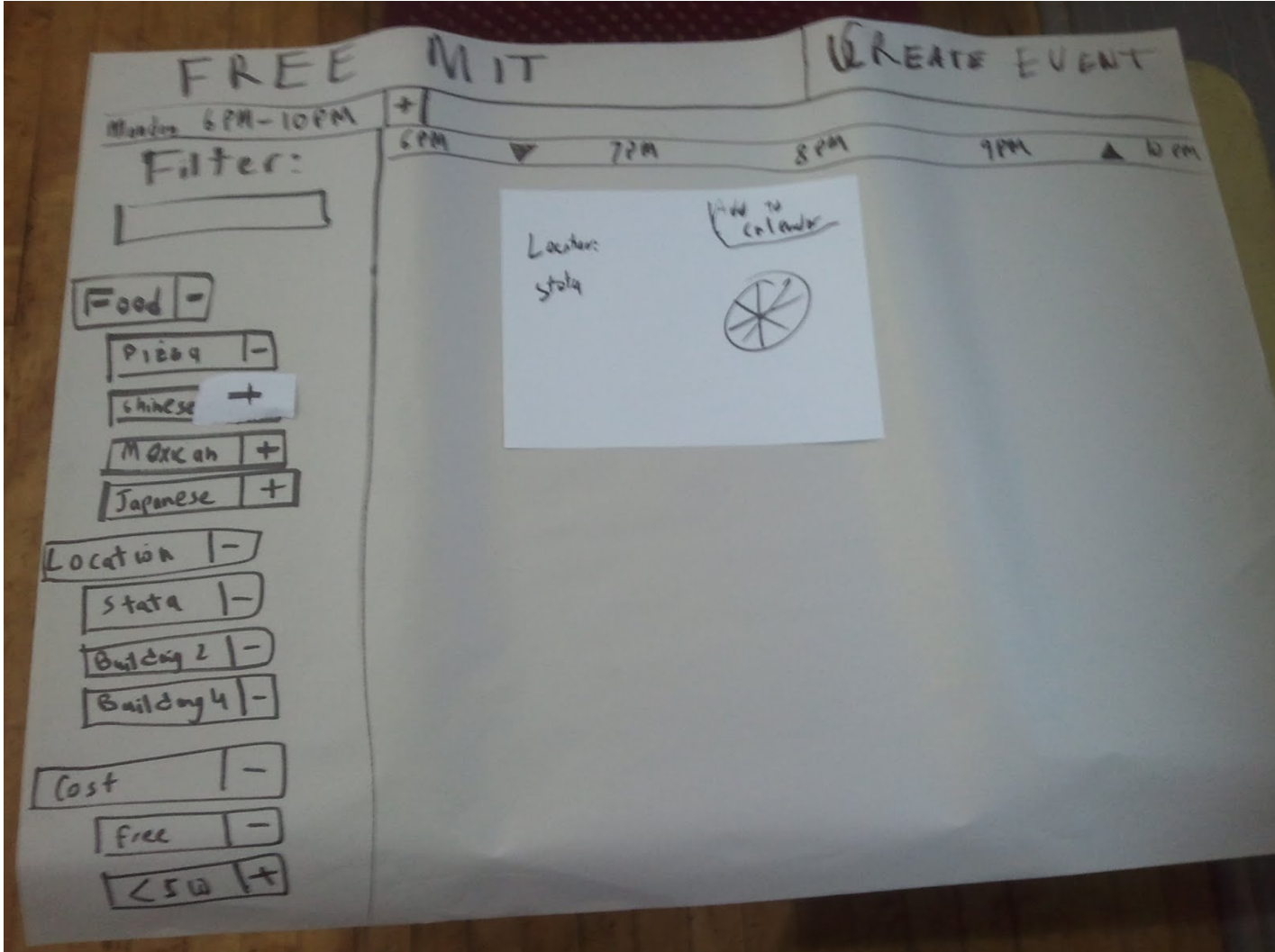

The above image shows when the used decided he no longer wanted chinese food, and clicked the minus button which turned into a plus. The events that showed chinese food disappeared from the right.

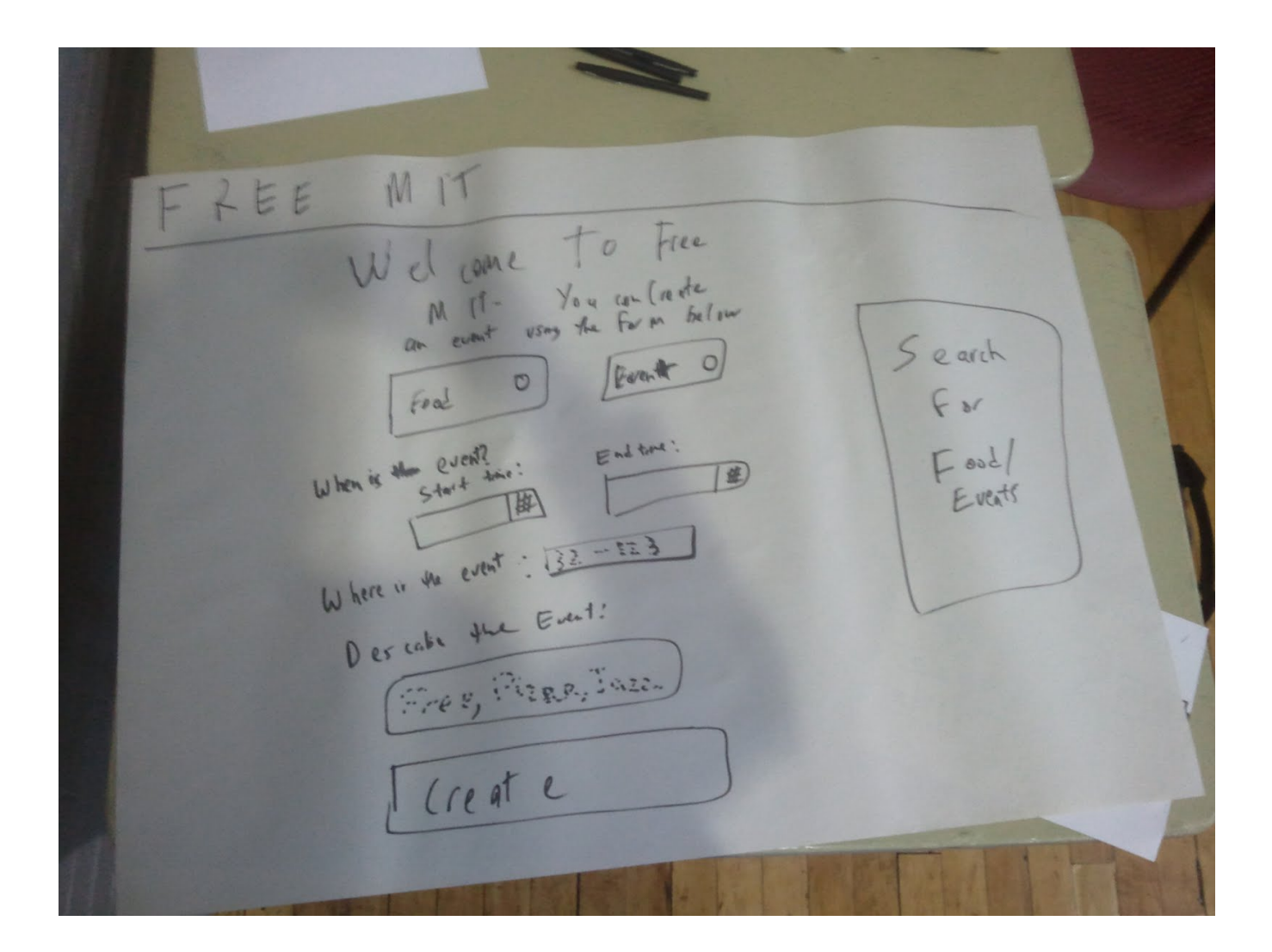

The above image shows the create/upload event/food page. The layout is similar to the search events/food, adding some consistency. Right now, all the fields are blank. The next two images will show the user interacting with the page. In particular, there is the button for food/events, a place to enter time (modal pop-up), and auto complete boxes for event location and description of the event. (This is iteration 1, and we forgot to add a box to enter the title of the event).

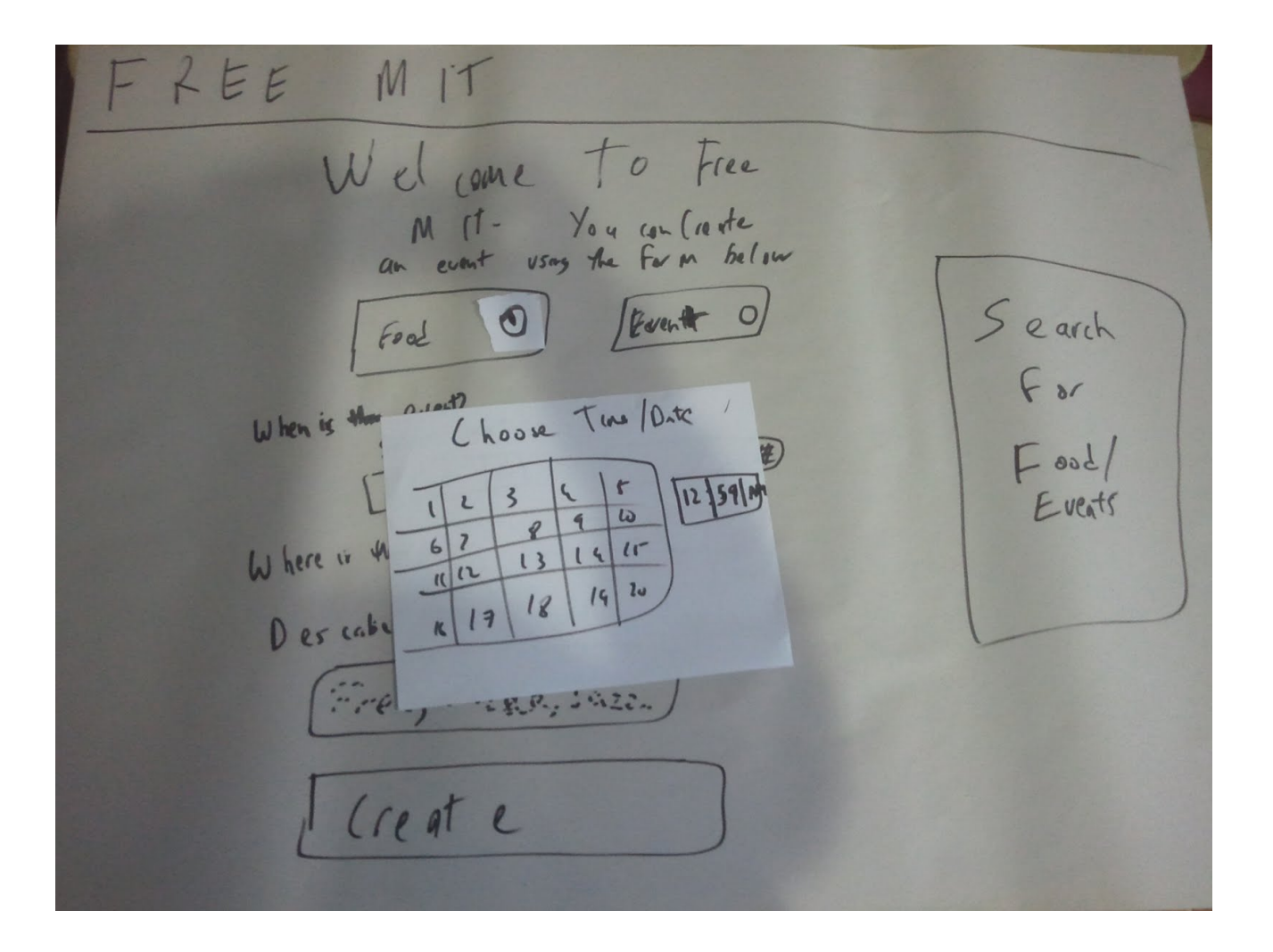

The above image shows the user trying to enter the date/time. There is a modal pop-up that show up when the user clicks on the date box.

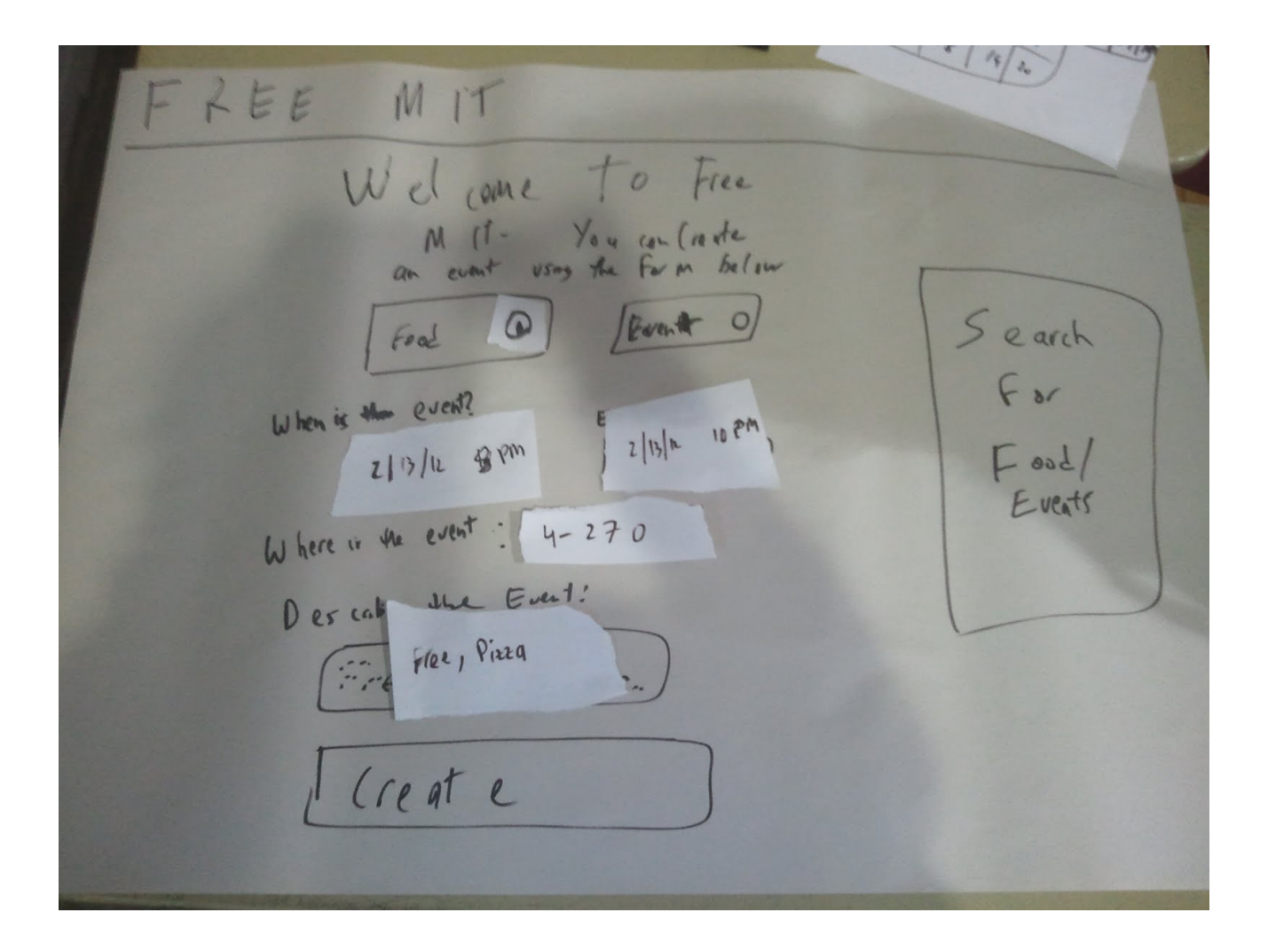

The above image shows the create page with all of the fields filled. The user can click the create button to create the event, which takes him to a confirm page, otherwise, they can click search to search for an event.

## **OBSERVATIONS -- Interface TWO**

The pictures that we showed is of our first iteration of the prototype.

In the search page, where the user enters information about what they are searching for, some users had difficulty using/understanding how the time works. In our example, we showed the start time as a date, and the end time as +3 hours. However, both of the boxes had the same modal pop-up, one that allows you to choose the date and time. This was a consistency problem.

Some users didn't know how to use the describe the event text box in the search page and create an event page. They didn't know that they have to enter things like "free" "pizza" "stata", but those that didn't usually asked if they could enter those things. This was a clear visibility problem.

In the create an event page, some users were wondering how to add a title to an event or a cost to an event. These are features that were missing (unintentionally) from our first prototype.

In the page that displayed results, some users thought that the event sizes were too big.

In the page that displayed results, some users were confused by the category filterization on the left. In particular, they did not know that the "plus" meant that you could add that filter and the "minus" meant that you could remove that filter. The also didn't know what the plus an minus next to the category meant (it meant to expand that category or collapse that category). The users did understand how to use the text box to add more filters though.

Some users felt overwhelmed by the number of filters, because it included things that were active and inactive.

Some users became confused because the search page and create event page looked so similar.

#### **PROTOTYPE ITERATION -- Interface TWO**

In our second iteration, for the second interface, we made quite a few changes:

1. We changed the time until box in the search and create events page. We put a "plus" and "minus" next to the box, that increased the number of hours difference that the user could search for/create event for, starting with 30 mins, 1 hour, 1.5 hours, 2 hours, 3 hours, 4 … We made the modal popup optional if the user wanted to fine tune the details.

2. We added a small help text next to the describe the event/anything else box. If a user scrolls the mouse over that, they get a help text describing how to use that box and some examples of how to use it. Users found this very helpful.

3. We added a title box and a cost box in the create event page.

4. We left the sizes of the events as is. There was an inherent tradeoff between visibility of the number of events and how to understand the events. We felt that in the paper prototype, finetuning this visibility wasn't very important.

5. In the display events page, we separated the category filters into "active filters", which was on top, and inactive filters, which was on bottom.

6. We changed the plus signs for the filters in the display page to "add" and the minus signs "to remove." For the filter categories, we change d the plus signs to expand and the minus signs to collapse.

7. We left the similarities between the search and create event page, because we liked the fact that if you could use one, you can use the other (consistency). The added number of boxes (title) in the upload event page helped minimize the confusion in the second iteration.